# **2021寒假作業** 使用說明

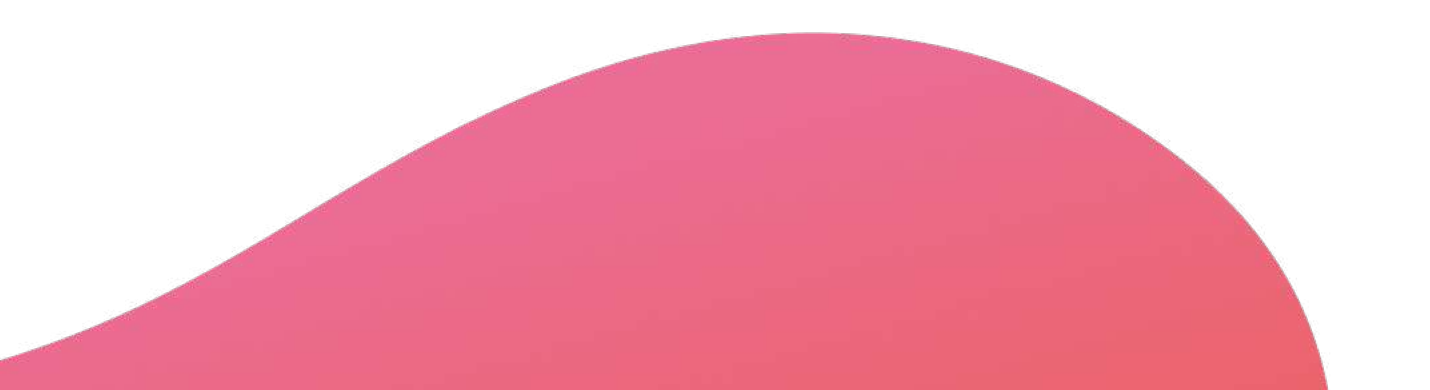

**2021.01.06 PaGamO製作**

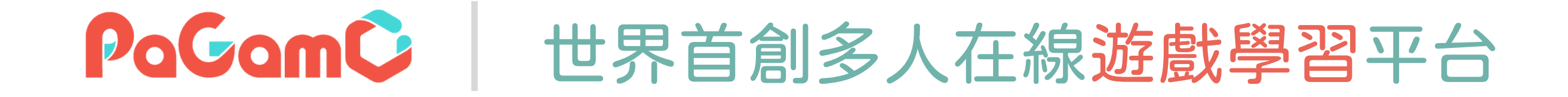

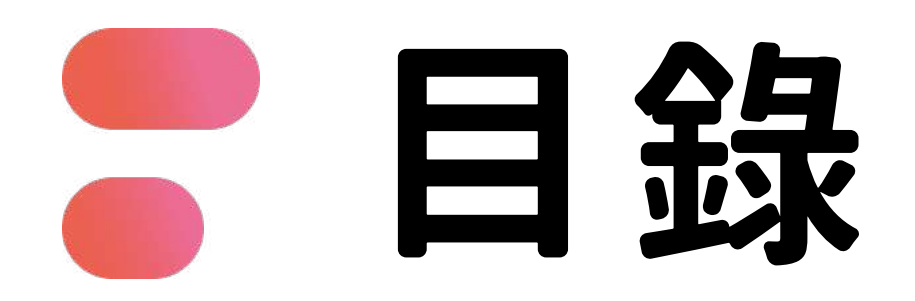

- **01 PaGamO寒假作業緣由**
- **02 PaGamO寒假作業活動辦法**
- **PaGamO寒假作業遊戲方式 03**
	- **03-1 教育雲端帳號/各縣市帳號登入方式**
	- **03-2 PaGamO遊戲方式**
- **PaGamO寒假作業成果檢核 04**
	- **04-1 建立班級**
	- **04-2 邀請學生加入班級**
	- **04-3 學習成果檢核**
- **P3 P12 P20 P21 P31**
- **P32**
- **P33**
- **P34**
- **P38**

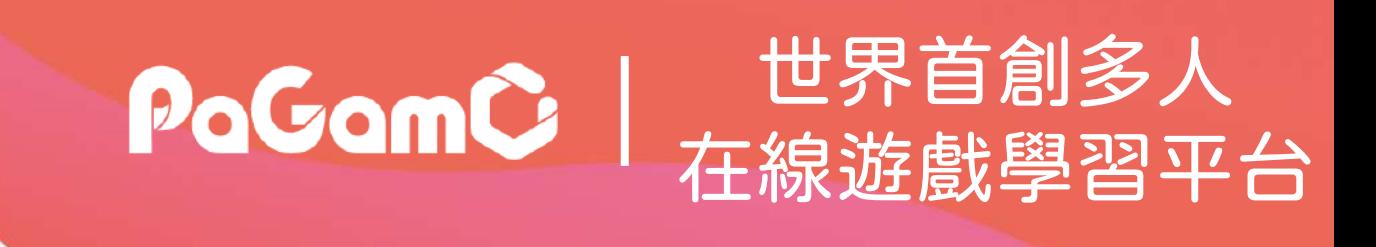

# PaGamO寒假作業緣由 | PaGamo

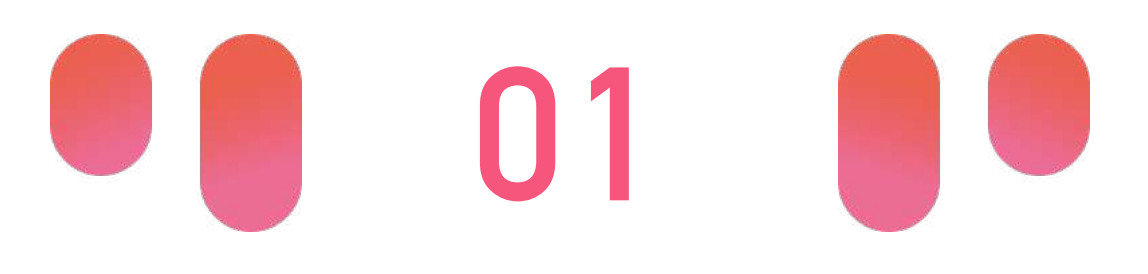

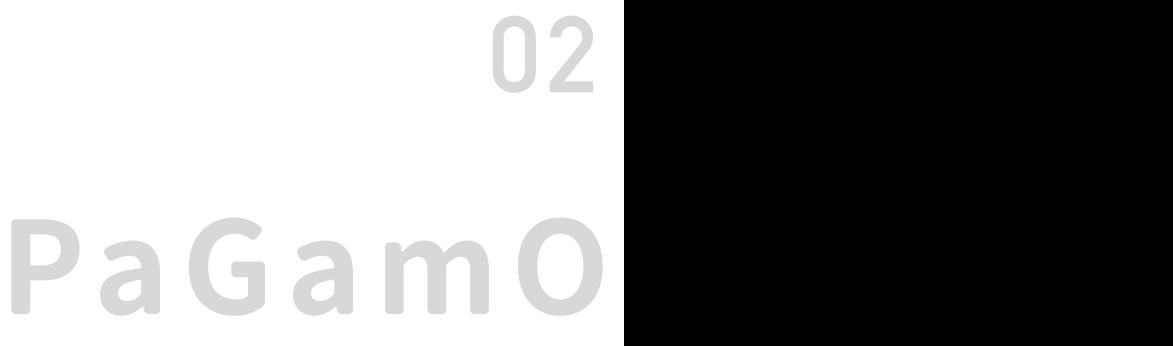

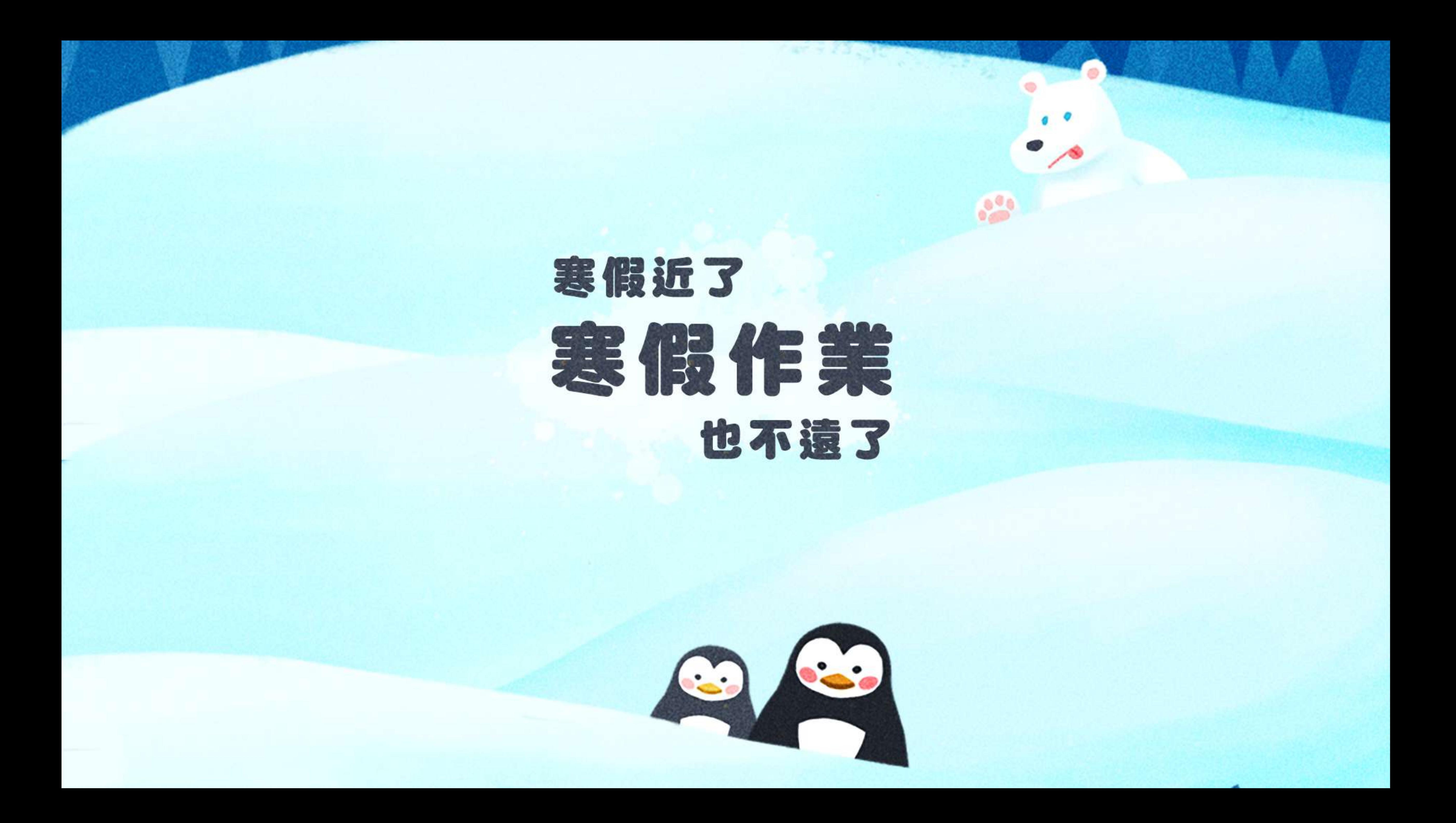

œ 你和你好像 假期滑坡就是:

> 在長假過後,由於長時間沒有接觸學業 而導致開學後學科能力下降的現象。 數學和閱讀領域尤其明顯。

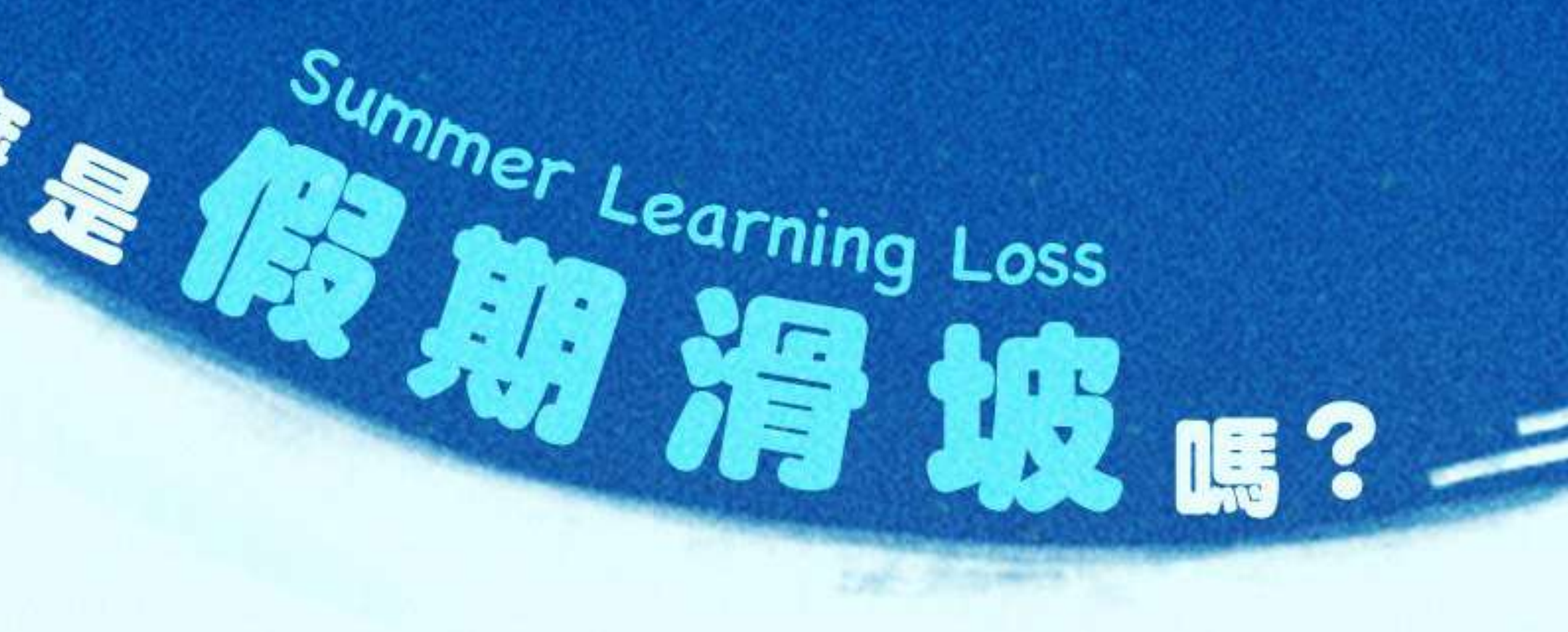

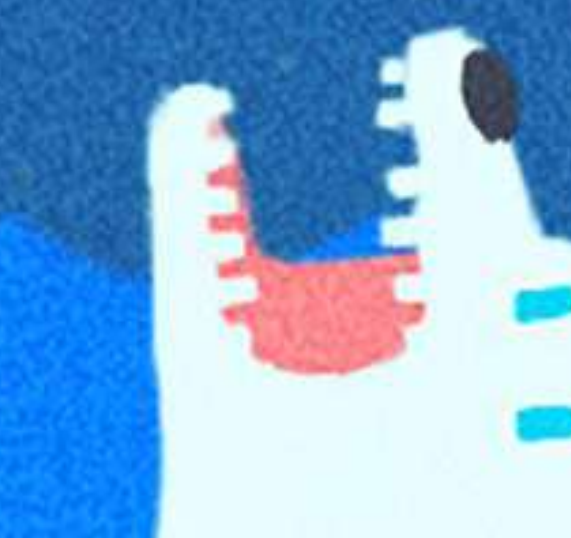

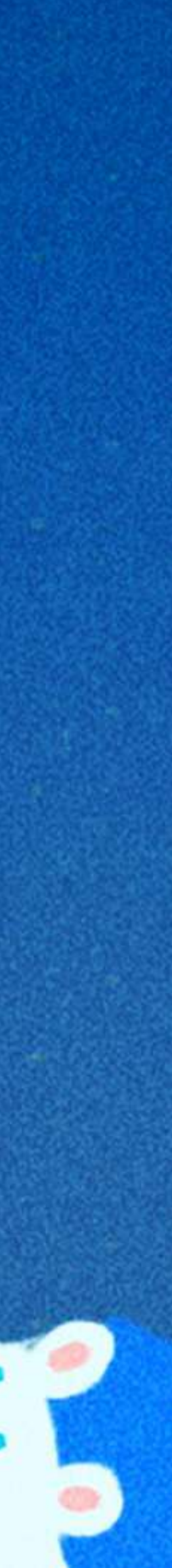

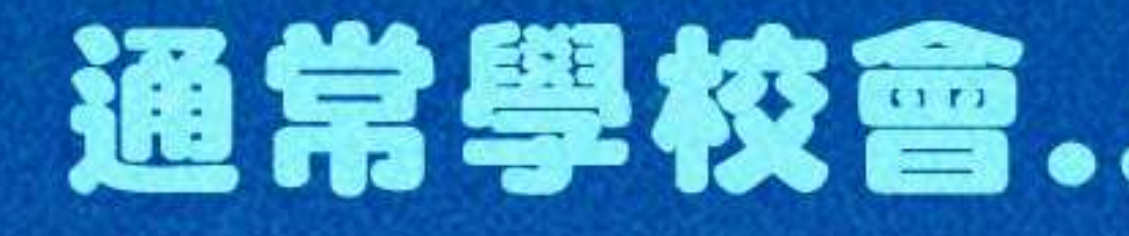

## 通常學校會…來補足假期滑坡

### 作業冰牆 出寒暑假作業

### 補救圍欄 開學後補教教學

 $H^+$ 

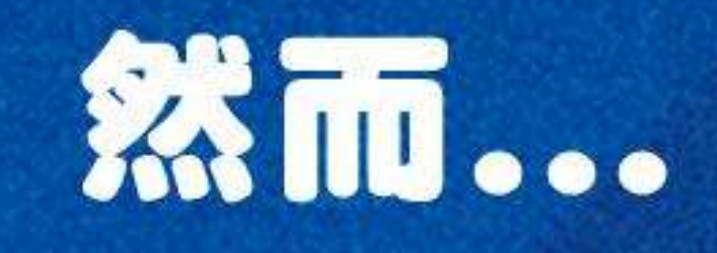

作業

 $\blacktriangle$ 

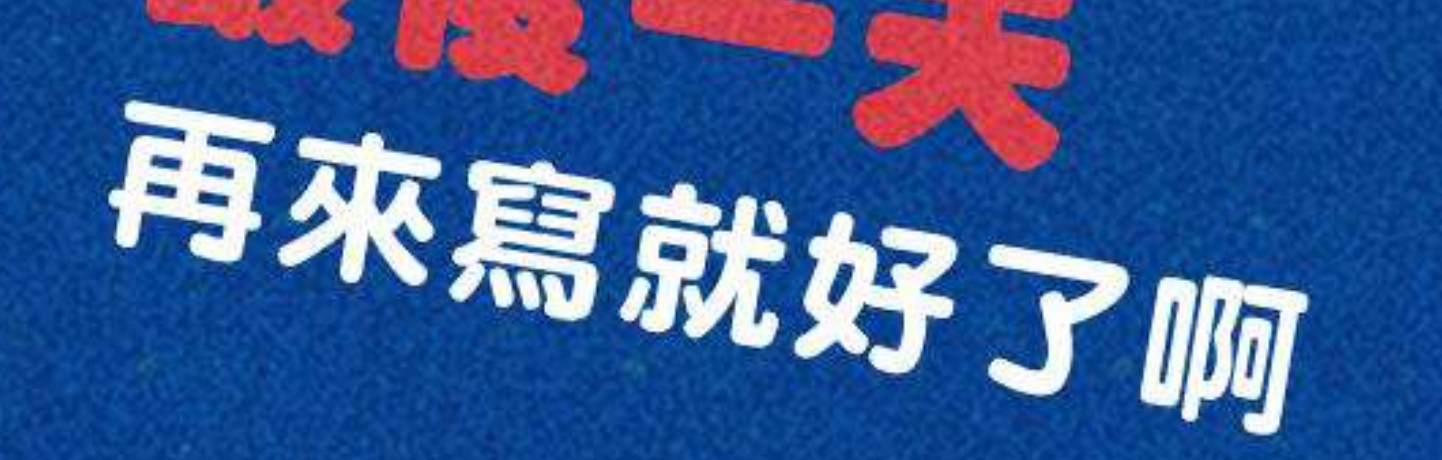

## 新進度和補救 放飛自我啦~

 $H^{\beta}$ 

#### 不知道是不是學生 自己寫的?

作者:奶奶

#### 不知道是定時寫作業 還是一天拼完?

老師面對的

 $8A$ 

31

#### 假期完還要批改 海量作業好麻煩!

li h

W.

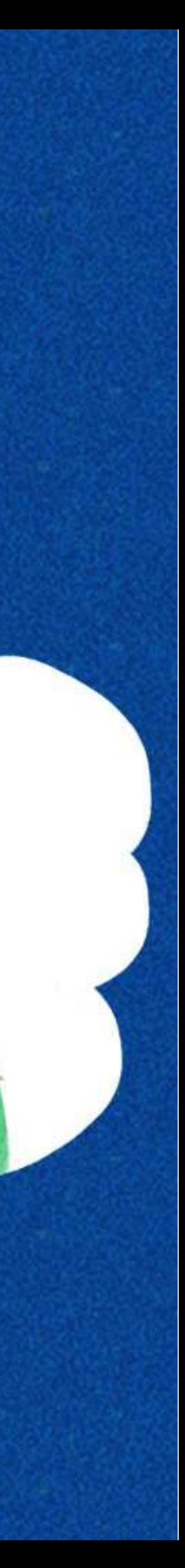

#### 在假期中可以遠端定期掌握學生的學習狀況

### 智慧分析,依學生狀況提早為下學期排定進度

## 假期結束後不用批改海量作業

# FOR 3H

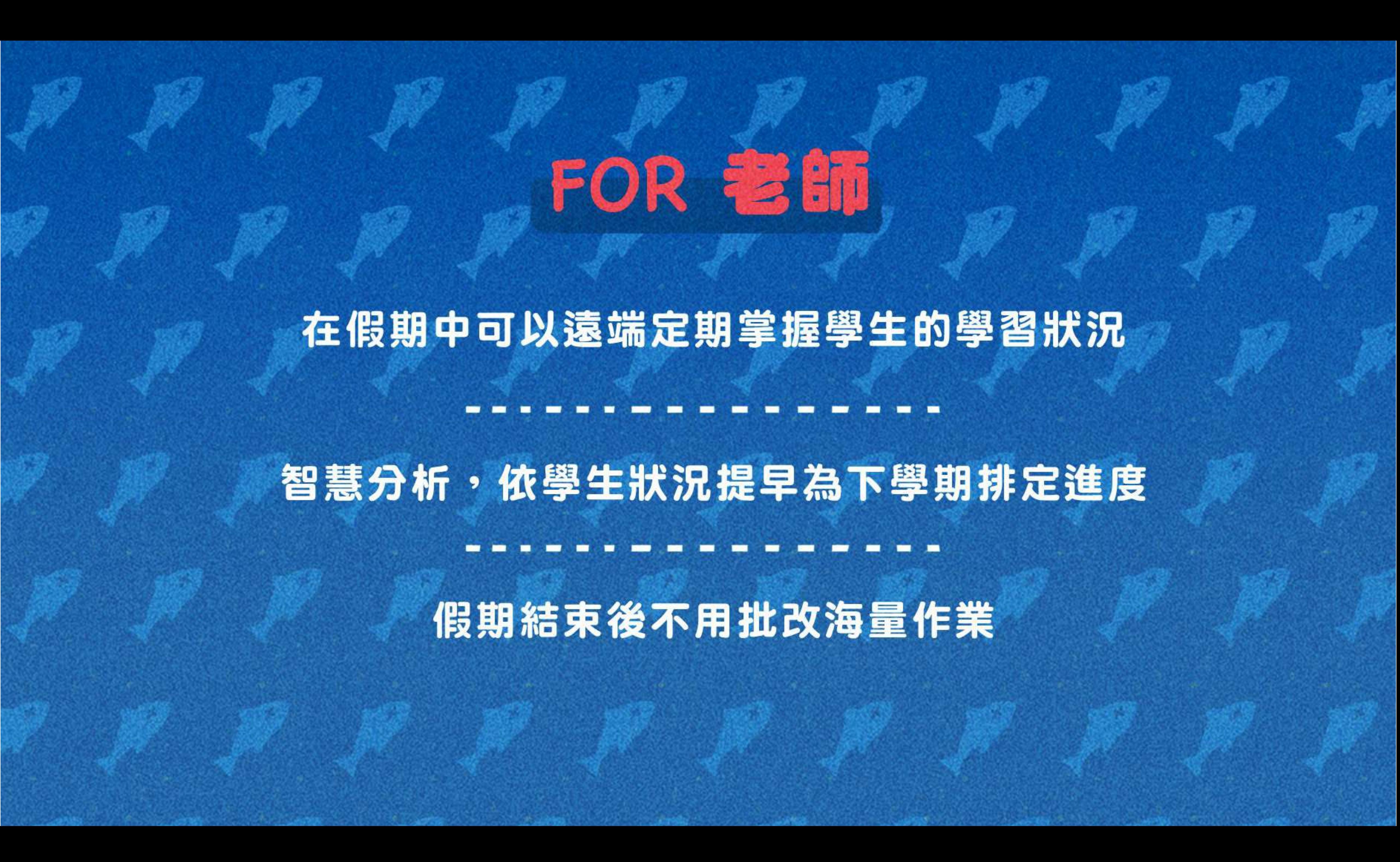

### 比較心甘情願做寒暑假作業XD

### 作業成果永遠存在PaGamO裡,不用再資源回收啦

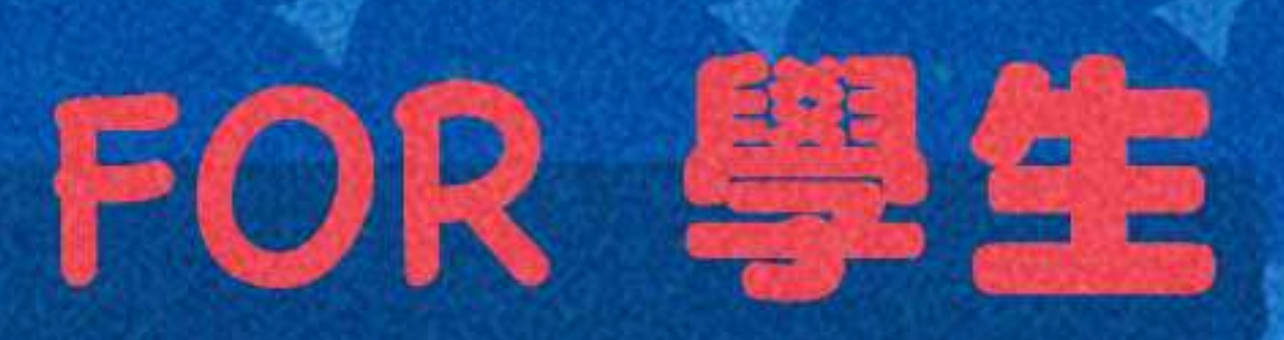

遊戲成就可以延續到開學後,持續經營效果更好

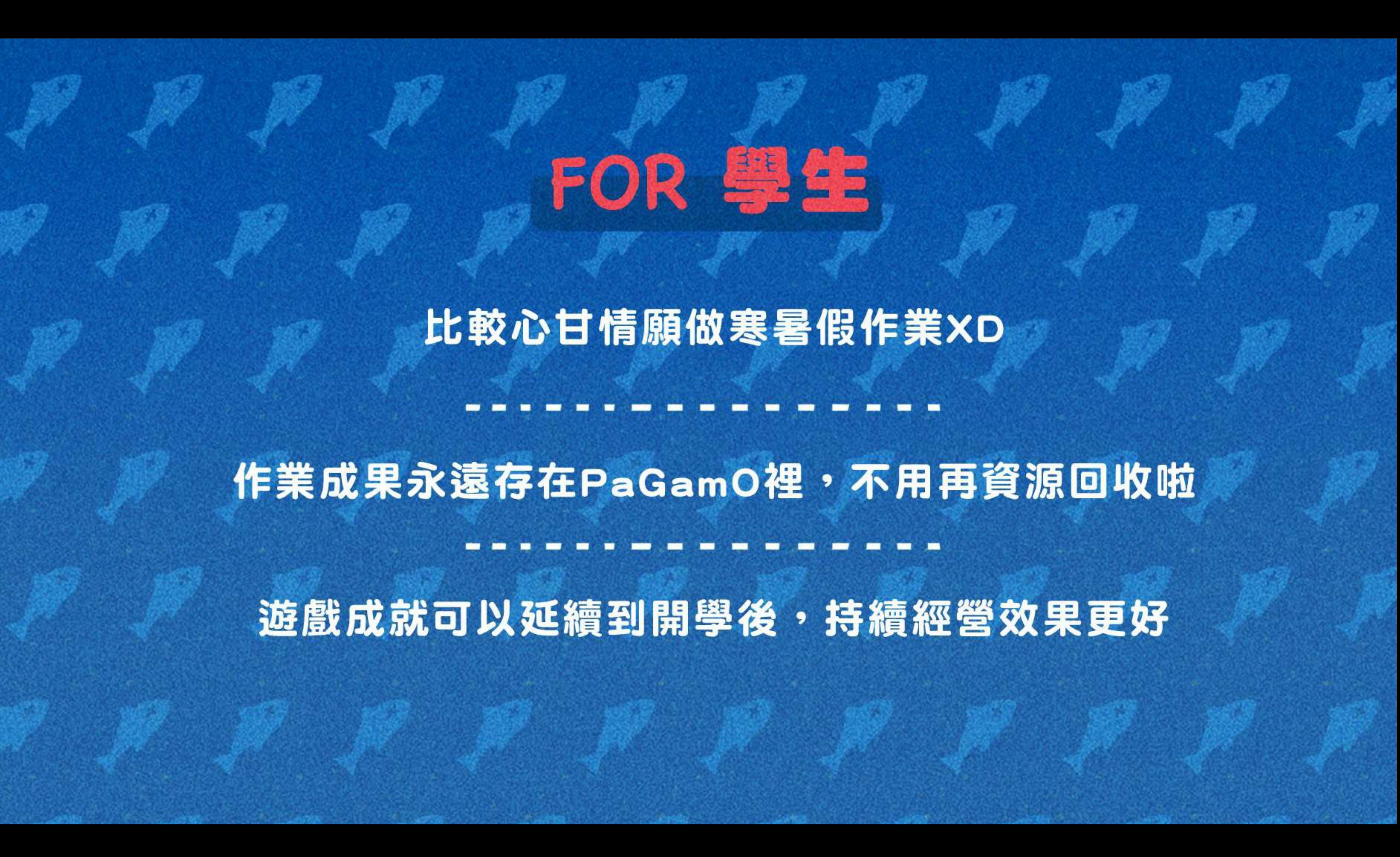

## 寒假作業採階段性任務,將作業分派成每週一次的遊戲任務 完成前一項任務後才可進行下一項任務! 學生定期上線遊戲,練習學期題目。

![](_page_10_Picture_2.jpeg)

 $\frac{1}{\sqrt{2}}$ 

![](_page_10_Picture_3.jpeg)

![](_page_11_Picture_2.jpeg)

![](_page_11_Figure_3.jpeg)

### **01 PaGamO寒假作業緣由 PaGamO寒假作業活動辦法**

![](_page_12_Figure_2.jpeg)

• 國小任務以「混學科」為主 • 各年級皆有四個連續任務,需依序完成 • 每個連續任務中皆包含20~25題 除學科外,亦可挑戰跨領域任務組

• 國中任務以「分學科」為主,每年級各七學科 • 各年級各學科皆有四個連續任務,需依序完成 • 每個連續任務中皆包含10~15題 • 除學科外,亦可挑戰跨領域任務組 • 高中任務以「高一學科」為主,共三學科

**國中篇**

# **寒假作業活動時間:1/18~2/28**

• 各學科皆有四個連續任務,需依序完成 • 每個連續任務中皆包含10~15題

• 除學科外,亦可挑戰跨領域任務組

![](_page_12_Picture_12.jpeg)

- **高中篇**
- 
- -

![](_page_12_Picture_0.jpeg)

![](_page_13_Picture_0.jpeg)

![](_page_13_Picture_1.jpeg)

![](_page_13_Picture_2.jpeg)

### **01 學科任務:國英數自社**

跨領域任務組 …………………… ------------------------------

# **02 數位素養:遠傳數位素養小學堂**

### **03 理財入門:玉山小小銀行家**

### **04 反毒教育:國泰反毒小英雄**

![](_page_13_Picture_11.jpeg)

世界首創多人

在線遊戲學習平台

![](_page_13_Picture_3.jpeg)

![](_page_13_Picture_5.jpeg)

# **國小任務示意圖**

- 寒假作業均會放置在「世界任務」中
- 為確保學生能定期定量的練習,尚未開始的任務 前面會有一個「鎖」的符號,且右下角會顯示 「尚未開始」,需等到指定時間後,系統才會開 放該任務
- 任務時程可參考P18

![](_page_14_Figure_6.jpeg)

![](_page_14_Picture_0.jpeg)

![](_page_14_Picture_1.jpeg)

![](_page_15_Picture_0.jpeg)

![](_page_15_Picture_1.jpeg)

![](_page_15_Picture_2.jpeg)

### **01 學科任務:國英數生/理史地公**

跨領域任務組 …………………… -------------------------------

## **02 數位素養:遠傳數位素養小學堂**

## **03 理財入門:玉山小小銀行家**

### **04 反毒教育:國泰反毒小英雄**

![](_page_15_Picture_11.jpeg)

![](_page_15_Picture_12.jpeg)

世界首創多人

在線遊戲學習平台

![](_page_15_Picture_3.jpeg)

![](_page_15_Picture_4.jpeg)

![](_page_15_Picture_5.jpeg)

![](_page_16_Picture_0.jpeg)

![](_page_16_Picture_1.jpeg)

## **高中篇**

### **01 學科任務:國英數**

#### 路領域任務組 …………………… ------------------------------<br>-

## **02 數位素養:遠傳數位素養小學堂**

## **03 理財入門:玉山小小銀行家**

### **04 反毒教育:國泰反毒小英雄**

![](_page_16_Picture_11.jpeg)

世界首創多人

在線遊戲學習平台

![](_page_16_Picture_5.jpeg)

## **國高中任務示意圖**

- 寒假作業均會放置在「世界任務」中
- 為確保學生能定期定量的練習,尚未開始的任務 前面會有一個「鎖」的符號,且右下角會顯示 「尚未開始」,需等到指定時間後,系統才會開 放該任務
- 國中分科後,任務較多,請滾動頁面往下尋找
- 任務時程可參考P18

![](_page_17_Figure_7.jpeg)

![](_page_17_Picture_0.jpeg)

![](_page_17_Picture_1.jpeg)

# **寒假作業任務時程**

![](_page_18_Figure_1.jpeg)

![](_page_18_Picture_2.jpeg)

![](_page_18_Picture_3.jpeg)

![](_page_18_Picture_66.jpeg)

![](_page_19_Picture_3.jpeg)

![](_page_19_Figure_4.jpeg)

**02**

# **PaGamO寒假作業活動辦法 PaGamO寒假作業遊戲方式**

![](_page_20_Picture_0.jpeg)

### **03-1 教育雲端帳號/各縣市帳號登入方式**

![](_page_20_Picture_2.jpeg)

影片教學:

![](_page_21_Picture_0.jpeg)

![](_page_21_Picture_1.jpeg)

![](_page_21_Picture_2.jpeg)

![](_page_21_Picture_3.jpeg)

![](_page_21_Picture_4.jpeg)

課程列表

![](_page_21_Picture_6.jpeg)

Hi 第一次來到PaGamO嗎? 還在猶豫什麼呢?快加入翻轉教育的熱潮,顛覆你對教室的想像

#### 搜尋PaGamO,點選右上角「註冊/登入」

PaGamO 素養品學堂 PaGamO介紹 \*

![](_page_21_Picture_10.jpeg)

# 全球第一的線上學習平台

加入翻轉教育的熱潮,顛覆你對學習的想像

馬上開始

![](_page_21_Picture_15.jpeg)

![](_page_22_Picture_0.jpeg)

Po

![](_page_22_Picture_33.jpeg)

![](_page_22_Picture_3.jpeg)

![](_page_22_Picture_4.jpeg)

![](_page_22_Picture_5.jpeg)

![](_page_23_Picture_0.jpeg)

## **步驟3 |可使用教育部雲端帳號或各縣市帳號登入**

![](_page_23_Picture_23.jpeg)

![](_page_23_Picture_4.jpeg)

跳轉回PaGamO首頁

![](_page_24_Picture_47.jpeg)

## 輸入帳號,點選「確定」 輸入密碼、驗證碼,點選「登入」

![](_page_24_Picture_4.jpeg)

### **步驟4-A 教育部雲端帳號**

#### 點選「使用縣市帳號登入」 選擇任教或就學的縣市

![](_page_25_Figure_4.jpeg)

![](_page_25_Figure_5.jpeg)

![](_page_25_Picture_0.jpeg)

![](_page_25_Picture_1.jpeg)

![](_page_25_Picture_54.jpeg)

### 填寫相關資訊(各縣市所需資料皆不同)

#### 已有「教育部雲端帳號者」點選「我知道了」,即跳轉 O首頁

![](_page_26_Picture_7.jpeg)

![](_page_26_Picture_8.jpeg)

![](_page_26_Picture_9.jpeg)

#### 允許同意授權

### **步驟4-B-2-1 各縣市帳號-有教育部雲端帳號者**

![](_page_26_Picture_68.jpeg)

![](_page_26_Picture_69.jpeg)

![](_page_26_Picture_3.jpeg)

# 填寫相關資訊(各縣市所需資料皆不同) **步驟4-B-2-2**

#### 點選「好哦!」建立教育部雲端帳號

![](_page_27_Figure_5.jpeg)

### 允許同意授權 **各縣市帳號-無教育部雲端帳號者**

![](_page_27_Picture_30.jpeg)

![](_page_27_Picture_31.jpeg)

![](_page_28_Picture_1.jpeg)

### 設定帳號、密碼、信箱 **步驟4-B-2-3 各縣市帳號-無教育部雲端帳號者**

![](_page_28_Picture_59.jpeg)

![](_page_28_Picture_3.jpeg)

- 
- 
- 

![](_page_28_Picture_7.jpeg)

![](_page_29_Picture_0.jpeg)

### 若教育雲端帳號無法登入 請聯繫學校資訊組或各縣市教育局/處負責單位

### 或撥打教育體系身份驗證服務小組 客服電話:04-2222-0507

# **03-2 PaGamO遊戲方式** 請直接參考影片教學

**A** 

影片教學

![](_page_30_Picture_2.jpeg)

![](_page_31_Picture_3.jpeg)

## 

# **PaGamO寒假作業活遊戲方式 PaGamO寒假作業成果檢核**

![](_page_32_Picture_0.jpeg)

### **04-1 建立班級**

![](_page_32_Picture_3.jpeg)

J.

請直接參考影片教學

![](_page_33_Picture_0.jpeg)

### 04-2 邀請學生加入班級

77

![](_page_34_Picture_0.jpeg)

### 請學生登入PaGamO遊戲世界,並確認在正確的課程世界 **一步驟1 請**學生登人PaGar

![](_page_34_Picture_2.jpeg)

![](_page_34_Figure_3.jpeg)

![](_page_35_Picture_0.jpeg)

![](_page_35_Picture_2.jpeg)

![](_page_36_Picture_0.jpeg)

### 若下方有出現班級名稱,則代表成功加入班級 **一 步 驟3 着下刀角西塊班級右帶,別1\衣成切加入**<br>● 步骤3 教師即可在教師後台查看學生的學習成果

![](_page_36_Picture_2.jpeg)

![](_page_37_Picture_0.jpeg)

### **04-3 學習成果檢核**

![](_page_37_Picture_3.jpeg)

請直接參考影片教學

若有任何使用操作問題,可直 接至Youtube搜尋PaGamO官 方頻道的教學影片

![](_page_38_Picture_0.jpeg)

![](_page_38_Picture_3.jpeg)

![](_page_38_Picture_4.jpeg)

![](_page_38_Picture_5.jpeg)

FB粉專:

![](_page_38_Picture_2.jpeg)